# <span id="page-0-0"></span>**GERM** korisnička dokumentacija

Grafički Editor Ružnih Momaka

Tim 5

# Sadržaj

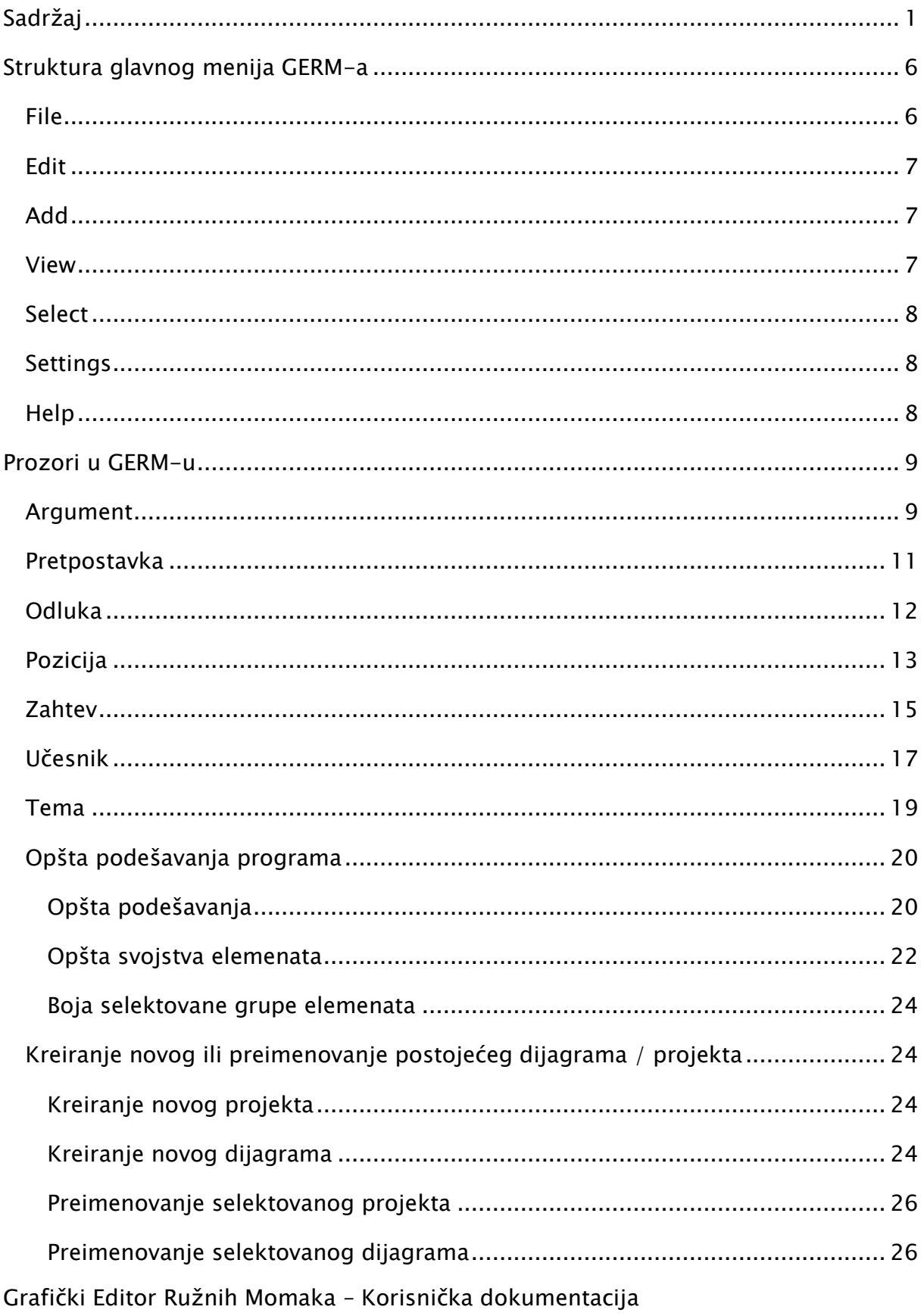

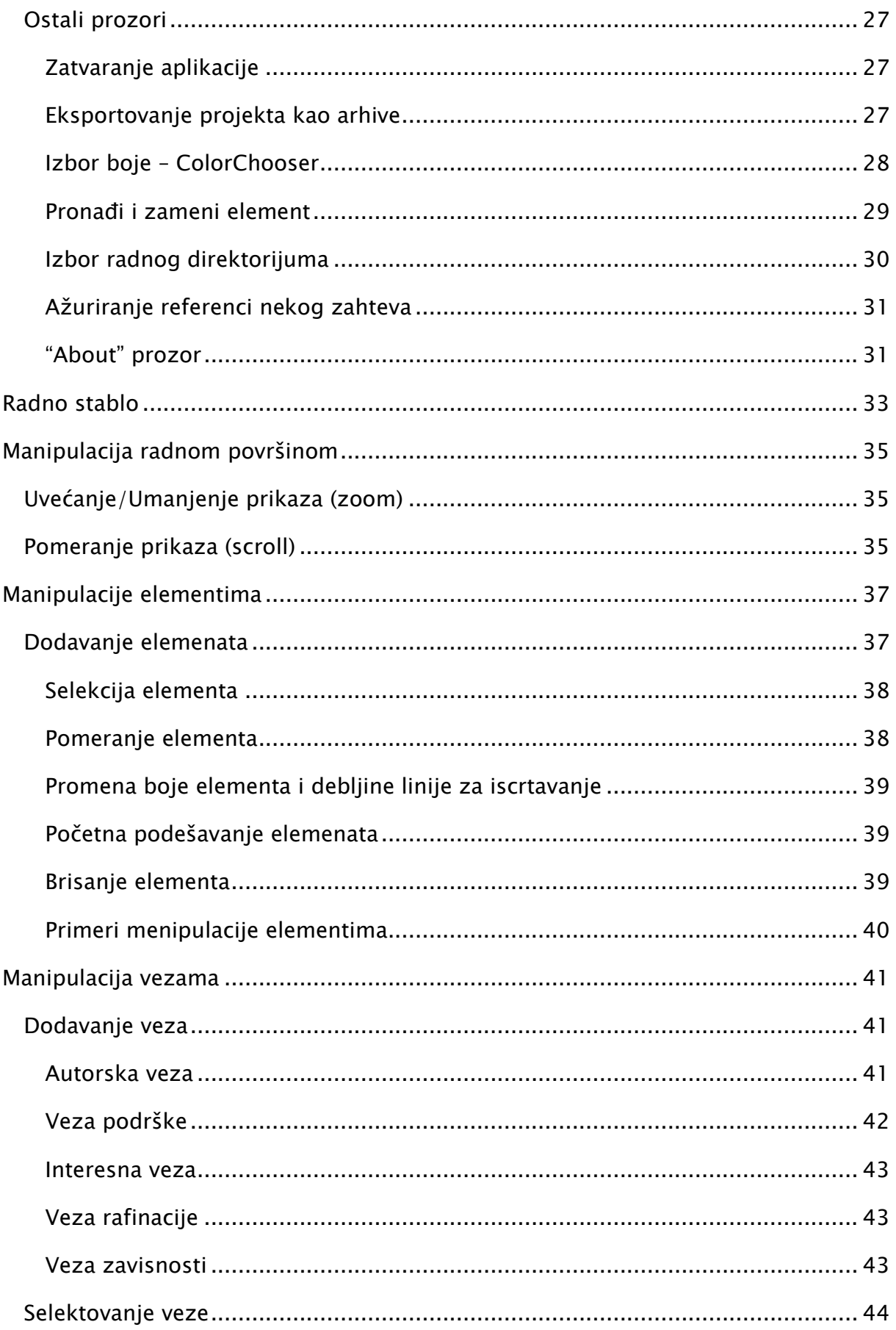

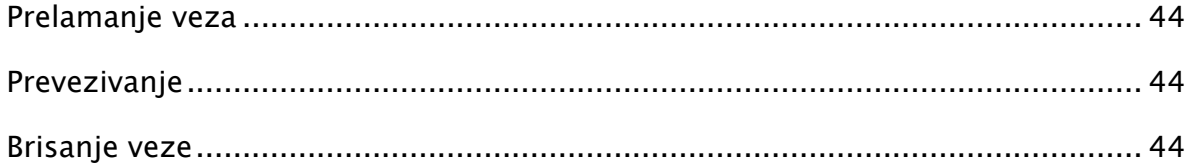

# <span id="page-5-0"></span>Struktura glavnog menija GERM-a

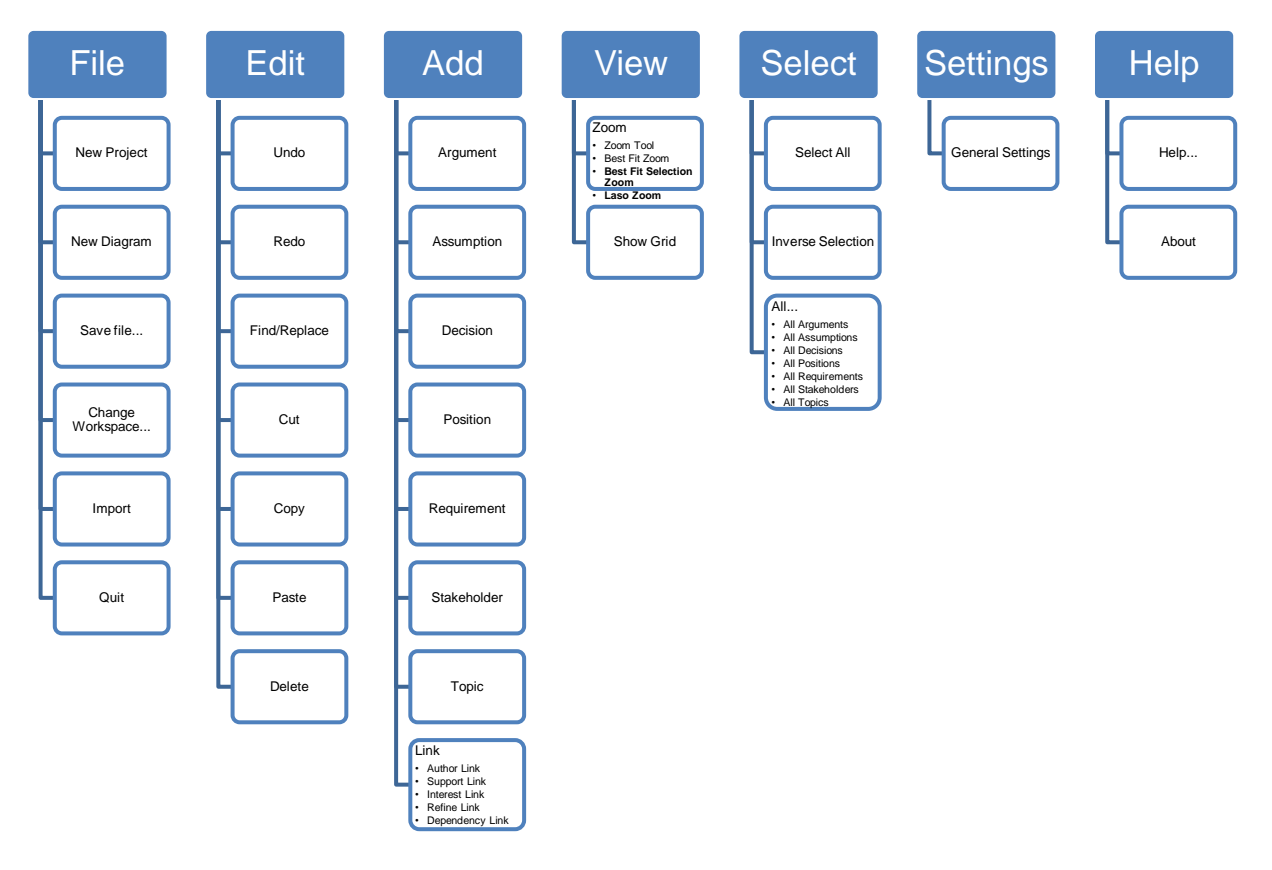

### <span id="page-5-1"></span>File

Sadrži stavke za manipulaciju datotekama, menjanje radne fascikle i završetak rada

• New Project

Otvara dijalog za kreiranje novog projekta

- New Diagram Otvara dijalog za kreiranje novog dijagrama u nekom od otvorenih projekata
- Save file...

Čuva trenutno stanje radne fascikle (sve projekte i dijagrame)

- Change Workspace... Otvara dijalog za promenu radne fascikle
- Import

Otvara dijalog za uvoz GERM arhive u radnu fasckilu

• Quit

Prekid rada u GERM-u (prethodno se nudi korisniku da sačuva projekte koji su izmenjeni)

### <span id="page-6-0"></span>**Edit**

Sadrži stavke za izmenu elemenata radne površine, vraćanje korak unazad i pretragu

Undo

Vraća stanje trenutno aktivnog dijagrama jedan korak u nazad (ukoliko je bilo izmena na njemu)

• Redo

Vraća stanje trenutno aktivnog dijagrama jedan korak u napred (ponavlja prethodno poništenu akciju)

• Find/Replace

Otvara dijalog za prolazak i/ili izmenu naziva elementa

Cut

Iseca selektovane elemente sa aktivnog dijagrama i čuva za kasniju upotrebu

• Copy

Kopira seleketovanje elemente i čuva za kasniju upotrebu

• Paste

Nalepljuje elemente koji su prethodno isečeni ili kopirani na aktivni dijagram

Delete

Briše selektovane elemente (i ovu akciju je moguće opozvati pomoću Undo funkcije)

### <span id="page-6-1"></span>Add

Vrši dodavanje novog elementa ili veze

#### <span id="page-6-2"></span>View

Menjanje korisnikovog pogleda na radnu površinu

Zoom

Automatski ili uz pomoć korisnika, menja vidljivi deo aktivnog dijagrama

o Zoom Tool

Omogućuje korisniku da proizvoljno, klikom levog ili desnog tastera miša, zumira radnu površinu

o Best Fit Zoom

Zumira radnu površinu tako da svi elementi dijagrama budu vidljivi

o Best Fit Selection Zoom

Zumira radnu površinu tako da svi elementi koji su selektovani budu vidljivi

o Laso Zoom

Omogućuje korisniku da proizvoljno odabere deo radne površine koji želi da bude prikazan preko celog ekrana

• Show Grid

Uključivanje ili isključivanje mreže na radnoj površini

# <span id="page-7-0"></span>Select

• Select All

Vrši selekciju svih elemenata na aktivnom dijagramu

- Inverse Selection Obrće selekciju na aktivnom dijagramu
- $\bullet$  All...

Selektuje sve elemente određenog tipa

# <span id="page-7-1"></span>**Settings**

• General Settings

Otvara dijalog za podešavanje: jezika, teme, veličine stabla, maksimalnog broja koraka, podrazumevanog izgleda elemenata...

# <span id="page-7-2"></span>**Help**

• Help

Otvara pomoć

• About

Otvara stranicu sa informacijama o autorima programa

# <span id="page-8-0"></span>Prozori u GERM-u

## <span id="page-8-1"></span>Argument

Promena svojstava elemenata dijagrama:

1. Svojstva Argumenta:

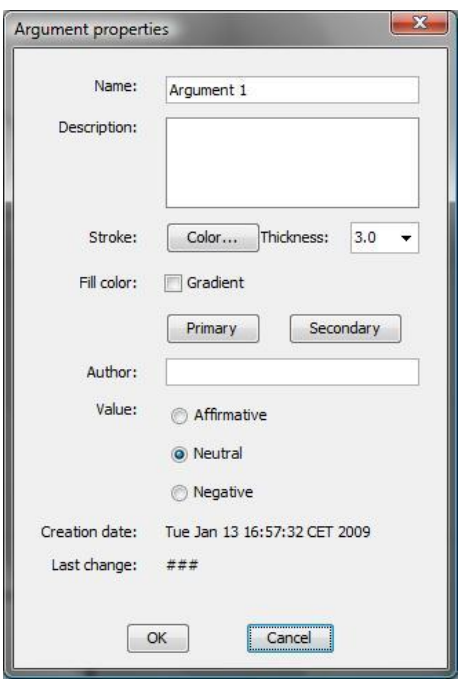

Prozor za promenu svojstava Argumenta sadrži sledeće mogućnosti:

- Unos / promenu naziva Argumenta (polje "Name" ) unosom željenog teksta.
- Unos / promenu opisa Argumenta (polje "Description" ) unosom željenog teksta.
- Promenu boje okvira simbola Argumenta, (dugme "Color…" otvara prozor za izbor boje) – videti "ColorChooser".
- Promenu debljine okvira simbola Argumenta (polje "Thickness" ) izborom jedne od ponuđenih vrednosti ili unosom željene vrednosti. Uneta vrednost mora biti realan ne negativan broj . Važeća jedinica mere je 1 piksel.
- Promenu boje ispune simbola Argumenta (polja pod "Fill color") na sledeći način:
	- o Polje "Gradient" ukoliko je otkačeno označava da će Argument biti dvobojan sa kombinacijom boja izabranih pomoću polja

"Primary" i "Secondary". U suprotnom simbol Argumenta će biti obojen primarnom bojom.

- o Dugme "Primary" otvara prozor za izbor boje (videti "ColorChooser") na kojem se izabira primarna (prva) boja.
- o Dugme "Secondary" otvara prozor za izbor boje (videti "ColorChooser") na kojem se izabira sekundarna (druga) boja.
- Unos / promenu autora Argumenta (polje "Author" ) unosom željenog teksta.
- Postavljanje vrednosti Argumenta (polje "Value" ) selekcijom jednog od tri ponuđena radio-dugmeta:
	- o "Affirmative" predstavlja Potvrdnu vrednost Argumenta.
	- o "Neutral" predstavlja Neutralnu vrednost Argumenta. Ova vrednost je ujedno i podrazumevana vrednost pri kreiranju novog Argumenta.
	- o "Negative" predstavlja Odrični vrednost Ergumenta.
- Prikaz datuma i vremena kreiranja Argumenta.
- Prikaz datuma i vremena poslednje izmene svojstava Argumenta. Pri kreiranju novog Argumenta ovo polje ima podrazumevanu vrednost "###" koja se menja u adekvatan datum i vreme nako svake sledeće potvrdne promene svojstava Argumenta.

Pritiskom na dugme "OK" potvrđuju se napravljene izmene i one će nakon zatvaranja prozora biti i izvršene.

<span id="page-9-0"></span>Pritiskom na dugme "Cancel" prekida se menjanje svojstava Argumenta, prozor se zatvara i nijedna od prethodno napravljenih izmena neće biti prihvaćena.

# Pretpostavka

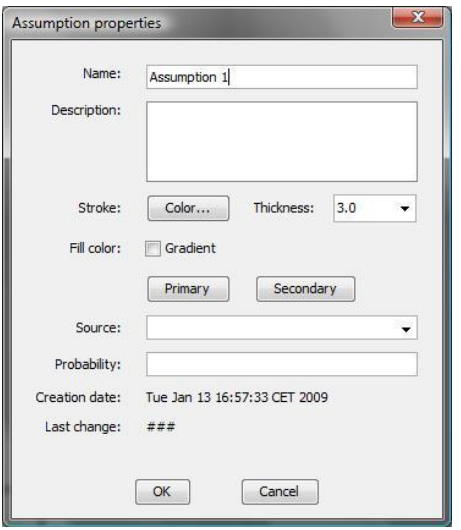

Prozor za promenu svojstava Pretpostavke sadrži sledeće mogućnosti:

- Unos / promenu naziva Pretpostavke (polje "Name" ) unosom željenog teksta.
- Unos / promenu opisa Pretpostavke (polje "Description" ) unosom željenog teksta.
- Promenu boje okvira simbola Pretpostavke, (dugme "Color…" otvara prozor za izbor boje) – videti "ColorChooser".
- Promenu debljine okvira simbola Pretpostavke (polje "Thickness" ) izborom jedne od ponuđenih vrednosti ili unosom željene vrednosti. Uneta vrednost mora biti realan ne negativan broj . Važeća jedinica mere je 1 piksel.
- Promenu boje ispune simbola Pretpostavke (polja pod "Fill color") na sledeći način:
	- o Polje "Gradient" ukoliko je otkačeno označava da će Pretpostavka biti dvobojna sa kombinacijom boja izabranih pomoću polja "Primary" i "Secondary". U suprotnom simbol Pretpostavke će biti obojen primarnom bojom.
	- o Dugme "Primary" otvara prozor za izbor boje (videti "ColorChooser") na kojem se izabira primarna (prva) boja.
	- o Dugme "Secondary" otvara prozor za izbor boje (videti "ColorChooser") na kojem se izabira sekundarna (druga) boja.
- Unos / promenu izvora Pretpostavke (polje "Source" ) izborom jednog od već postojećih Stakeholdera ili unosom novog teksta.

- Unos / promenu verovatnoće Pretpostavke (polje "Probability" ) unosom željenog opisa / teksta.
- Prikaz datuma i vremena kreiranja Pretpostavke.
- Prikaz datuma i vremena poslednje izmene svojstava Pretpostavke. Pri kreiranju nove Pretpostavke ovo polje ima podrazumevanu vrednost "###" koja se menja u adekvatan datum i vreme nako svake sledeće potvrdne promene svojstava Pretpostavke.

Pritiskom na dugme "OK" potvrđuju se napravljene izmene i one će nakon zatvaranja prozora biti i izvršene.

Pritiskom na dugme "Cancel" prekida se menjanje svojstava Pretpostavke, prozor se zatvara i nijedna od prethodno napravljenih izmena neće biti prihvaćena.

# <span id="page-11-0"></span>**Odluka**

![](_page_11_Picture_96.jpeg)

Prozor za promenu svojstava Odluke sadrži sledeće mogućnosti:

- Unos / promenu naziva Odluke (polje "Name" ) unosom željenog teksta.
- Unos / promenu opisa Odluke (polje "Description" ) unosom željenog teksta.
- Promenu boje okvira simbola Odluke, (dugme "Color…" otvara prozor za izbor boje) – videti "ColorChooser".

- Promenu debljine okvira simbola Odluke (polje "Thickness" ) izborom jedne od ponuđenih vrednosti ili unosom željene vrednosti. Uneta vrednost mora biti realan ne negativan broj . Važeća jedinica mere je 1 piksel.
- Promenu boje ispune simbola Odluke (polja pod "Fill color") na sledeći način:
	- o Polje "Gradient" ukoliko je otkačeno označava da će Odluka biti dvobojna sa kombinacijom boja izabranih pomoću polja "Primary" i "Secondary". U suprotnom simbol Odluke će biti obojen primarnom bojom.
	- o Dugme "Primary" otvara prozor za izbor boje (videti "ColorChooser") na kojem se izabira primarna (prva) boja.
	- o Dugme "Secondary" otvara prozor za izbor boje (videti "ColorChooser") na kojem se izabira sekundarna (druga) boja.
- Unos / promenu autora Odluke (polje "Author" ) unosom željenog teksta.
- Označavanje da li je Odluka finalizovana (polje "Finalized" ). Ukoliko je polje nije otkačeno Odluka nije finalizovana a u suprotnom jeste.
- Postavljanje vrednosti Odluke (polje "Value" ) selekcijom jednog od dva ponuđena radio-dugmeta:
	- o "Internal" predstavlja Internu vrednost Odluke. Ova vrednost je ujedno i podrazumevana vrednost pri kreiranju novog Odluke.
	- o "Final" predstavlja Finalnu vrednost Odluke.
- Prikaz datuma i vremena kreiranja Odluke.
- Prikaz datuma i vremena poslednje izmene svojstava Odluke. Pri kreiranju nove Odluke ovo polje ima podrazumevanu vrednost "###" koja se menja u adekvatan datum i vreme nako svake sledeće potvrdne promene svojstava Odluke.

Pritiskom na dugme "OK" potvrđuju se napravljene izmene i one će nakon zatvaranja prozora biti i izvršene.

Pritiskom na dugme "Cancel" prekida se menjanje svojstava Odluke, prozor se zatvara i nijedna od prethodno napravljenih izmena neće biti prihvaćena.

# <span id="page-12-0"></span>Pozicija

![](_page_13_Picture_125.jpeg)

Prozor za promenu svojstava Pozicije sadrži sledeće mogućnosti:

- Unos / promenu naziva Pozicije (polje "Name" ) unosom željenog teksta.
- Unos / promenu opisa Pozicije (polje "Description" ) unosom željenog teksta.
- Promenu boje okvira simbola Pozicije, (dugme "Color…" otvara prozor za izbor boje) – videti "ColorChooser".
- Promenu debljine okvira simbola Pozicije (polje "Thickness" ) izborom jedne od ponuđenih vrednosti ili unosom željene vrednosti. Uneta vrednost mora biti realan ne negativan broj . Važeća jedinica mere je 1 piksel.
- Promenu boje ispune simbola Pozicije (polja pod "Fill color") na sledeći način:
	- o Polje "Gradient" ukoliko je otkačeno označava da će Pozicija biti dvobojna sa kombinacijom boja izabranih pomoću polja "Primary" i "Secondary". U suprotnom simbol Pozicije će biti obojen primarnom bojom.
	- o Dugme "Primary" otvara prozor za izbor boje (videti "ColorChooser") na kojem se izabira primarna (prva) boja.
	- o Dugme "Secondary" otvara prozor za izbor boje (videti "ColorChooser") na kojem se izabira sekundarna (druga) boja.
- Prikaz datuma i vremena kreiranja Pozicije.
- Prikaz datuma i vremena poslednje izmene svojstava Pozicije. Pri kreiranju nove Pozicije ovo polje ima podrazumevanu vrednost "###" koja se menja u adekvatan datum i vreme nakon svake sledeće potvrdne promene svojstava Pozicije.

Pritiskom na dugme "OK" potvrđuju se napravljene izmene i one će nakon zatvaranja prozora biti i izvršene.

Pritiskom na dugme "Cancel" prekida se menjanje svojstava Pozicije, prozor se zatvara i nijedna od prethodno napravljenih izmena neće biti prihvaćena.

### <span id="page-14-0"></span>Zahtev

![](_page_14_Picture_95.jpeg)

Prozor za promenu svojstava Zahteva sadrži sledeće mogućnosti:

- Unos / promenu naziva Zahteva (polje "Name" ) unosom željenog teksta.
- Postavljanje pod-dijagrama Zahteva na sledeći način:
	- o Iz padajućeg menija moguć je izbor označavanja bilo kog dijagrama (osim dijagrama u kom se nalazi dati Zahtev) kao pod-dijagrama datog Zahteva.
	- o U slučaju da takav dijagram još uvek ne postoji pritisak na dugme "…" otvara se mogućnost kreiranja novog dijagrama u tekućem projektu. Nakon uspešnog kreiranja novog dijagrama sada je moguće i njega izabrati iz padajućeg menija kao poddijagram Zahteva.
- Promenu boje okvira simbola Zahteva, (dugme "Color…" otvara prozor za izbor boje) – videti "ColorChooser".
- Promenu debljine okvira simbola Zahteva (polje "Thickness" ) izborom jedne od ponuđenih vrednosti ili unosom željene vrednosti. Uneta vrednost mora biti realan ne negativan broj . Važeća jedinica mere je 1 piksel.
- Promenu boje ispune simbola Zahteva (polja pod "Fill color") na sledeći način:
	- o Polje "Gradient" ukoliko je otkačeno označava da će Zahtev biti dvobojan sa kombinacijom boja izabranih pomoću polja "Primary" i "Secondary". U suprotnom simbol Zahteva će biti obojen primarnom bojom.
	- o Dugme "Primary" otvara prozor za izbor boje (videti "ColorChooser") na kojem se izabira primarna (prva) boja.
	- o Dugme "Secondary" otvara prozor za izbor boje (videti "ColorChooser") na kojem se izabira sekundarna (druga) boja.
- Unos / promenu opisa Zahteva (polje "Description" ) unosom željenog teksta.
- Postavljanje prioriteta Zehteva (polje "Priority" ) selekcijom jednog od tri radio-dugmeta:
	- o "High" označava Zahtev visokog prioriteta.
	- o "Medium" označava Zahtev srednjeg prioriteta.
	- o "Low" označava Zahtev niskog prioriteta. Ovo je ujedno i podrazumevana vrednost prioriteta Zahteva.
- Unoz / promenu opisa zahteva koje konkretan Zahtev mora da ispuni(polje "Requirements") unosom željeneog teksta.
- Unos / izmenu autora Zahteva (polje "Author") ili selekcijom jednog od postojećih Stakeholdera u dijagramu ili unosom željenog teksta (imena Stakeholdera koji ne postoji ne postoji na dijagramu).
- Unos / izmenu verzije Zahteva (polje "Version") unosom željenog teksta.
- Prikaz datuma i vremena kreiranja Zahteva.
- Prikaz datuma i vremena poslednje izmene svojstava Zahteva. Pri kreiranju novog Zahteva ovo polje ima podrazumevanu vrednost "###" koja se menja u adekvatan datum i vreme nakon svake sledeće potvrdne promene svojstava Zahteva.
- Unos / izmenu izvora Zahteva (polje "Source") unosom željenog teksta.
- Unos / ažuriranje referenci na druge zahteve (polje "References") na koje se oslanja aktuelni Zahtev. Lista prikazuje sve trenutne reference

na Zahtev i dvoklikom na njih otvara se prozor sa svojstvima za izabrani Zahtev, dok klik na dugme "Change references" otvara prozor "References" (videti ReferencesWindow) koji omogućava ažuriranje referenci na aktuelni Zahtev.

- Postavljanje statusa Zehteva (polje "Status" ) selekcijom jednog od šest radio-dugmeta:
	- o "Approved" označava da je Zahtev odobren.
	- o "Waiting approval" označava da Zahtev čeka odobrenje.
	- o "On review" označava da je Zahtev na ponovnom razmatranju.
	- o "Verified" označava da je Zahtev verifikovan.
	- o "Validated" označava da je Zahtev validiran.
	- o "Rejected" označava da je Zahtev odbijen.

Pritiskom na dugme "OK" potvrđuju se napravljene izmene i one će nakon zatvaranja prozora biti i izvršene.

Pritiskom na dugme "Cancel" prekida se menjanje svojstava Zahteva, prozor se zatvara i nijedna od prethodno napravljenih izmena neće biti prihvaćena.

# <span id="page-16-0"></span>Učesnik

![](_page_16_Picture_113.jpeg)

Prozor za promenu svojstava Stakeholdera sadrži sledeće mogućnosti:

- Unos / promenu imena Stakeholdera (polje "Name" ) unosom željenog teksta.
- Unos / promenu prezimena Stakeholdera (polje "Surname" ) unosom željenog teksta.
- Unos / promenu opisa Stakeholdera (polje "Description" ) unosom željenog teksta.
- Promenu boje okvira simbola Stakeholdera, (dugme "Color…" otvara prozor za izbor boje) – videti "ColorChooser".
- Promenu debljine okvira simbola Stakeholdera (polje "Thickness" ) izborom jedne od ponuđenih vrednosti ili unosom željene vrednosti. Uneta vrednost mora biti realan ne negativan broj . Važeća jedinica mere je 1 piksel.
- Promenu boje ispune simbola Stakeholdera (polja pod "Fill color") na sledeći način:
	- o Polje "Gradient" ukoliko je otkačeno označava da će Stakeholder biti dvobojan sa kombinacijom boja izabranih pomoću polja "Primary" i "Secondary". U suprotnom simbol Stakeholdera će biti obojen primarnom bojom.
	- o Dugme "Primary" otvara prozor za izbor boje (videti "ColorChooser") na kojem se izabira primarna (prva) boja.
	- o Dugme "Secondary" otvara prozor za izbor boje (videti "ColorChooser") na kojem se izabira sekundarna (druga) boja.
- Unos / promenu pozicije Stakeholdera (polje "Position" ) unosom željenog teksta.
- Unos / promenu kompanije Stakeholdera (polje "Company" ) unosom željenog teksta.
- Unos / promenu adrese Stakeholdera (polje "Adress ) unosom željenog teksta.
- Unos / promenu telefona Stakeholdera (polje "Telephone" ) unosom željenog teksta.
- Unos / promenu e-mail adrese Stakeholdera (polje "Mail" ) unosom željenog teksta.
- Prikaz datuma i vremena kreiranja Stakeholdera.
- Prikaz datuma i vremena poslednje izmene svojstava Stakeholdera. Pri kreiranju novog Stakeholdera ovo polje ima podrazumevanu vrednost "###" koja se menja u adekvatan datum i vreme nakon svake sledeće potvrdne promene svojstava Stakeholdera.

Pritiskom na dugme "OK" potvrđuju se napravljene izmene i one će nakon zatvaranja prozora biti i izvršene.

Pritiskom na dugme "Cancel" prekida se menjanje svojstava Stakeholdera, prozor se zatvara i nijedna od prethodno napravljenih izmena neće biti prihvaćena.

### <span id="page-18-0"></span>Tema

![](_page_18_Picture_95.jpeg)

Prozor za promenu svojstava Teme sadrži sledeće mogućnosti:

- Unos / promenu naziva Teme (polje "Name" ) unosom željenog teksta.
- Unos / promenu opisa Teme (polje "Description" ) unosom željenog teksta.
- Promenu boje okvira simbola Teme, (dugme "Color…" otvara prozor za izbor boje) – videti "ColorChooser".
- Promenu debljine okvira simbola Teme (polje "Thickness" ) izborom jedne od ponuđenih vrednosti ili unosom željene vrednosti. Uneta vrednost mora biti realan ne negativan broj . Važeća jedinica mere je 1 piksel.
- Promenu boje ispune simbola Teme (polja pod "Fill color") na sledeći način:
	- o Polje "Gradient" ukoliko je otkačeno označava da će Tema biti dvobojna sa kombinacijom boja izabranih pomoću polja

"Primary" i "Secondary". U suprotnom simbol Teme će biti obojen primarnom bojom.

- o Dugme "Primary" otvara prozor za izbor boje (videti "ColorChooser") na kojem se izabira primarna (prva) boja.
- o Dugme "Secondary" otvara prozor za izbor boje (videti "ColorChooser") na kojem se izabira sekundarna (druga) boja.
- Unos / promenu autora Teme (polje "Author" ) unosom željenog teksta.
- Unos / promenu zatvarača Teme (polje "Topic closer" ) izborom nekog od već postojećih Stakeholdera ili unosom željenog teksta.
- Označavanje da li je Tema zatvorena ili nije. Ukoliko je polje "Closed" otkačeno ono označava zatvorenost Teme. U suprotnom tema je i dalje otvorena.
- Prikaz datuma i vremena kreiranja Teme.
- Prikaz datuma i vremena poslednje izmene svojstava Teme. Pri kreiranju nove Teme ovo polje ima podrazumevanu vrednost "###" koja se menja u adekvatan datum i vreme nako svake sledeće potvrdne promene svojstava Teme.

Pritiskom na dugme "OK" potvrđuju se napravljene izmene i one će nakon zatvaranja prozora biti i izvršene.

Pritiskom na dugme "Cancel" prekida se menjanje svojstava Teme, prozor se zatvara i nijedna od prethodno napravljenih izmena neće biti prihvaćena.

# <span id="page-19-0"></span>Opšta podešavanja programa

#### <span id="page-19-1"></span>Opšta podešavanja

![](_page_19_Picture_112.jpeg)

U prozoru za opšta podešavanja radnog okruženja omogućene su sledeće promene:

- Podešavanje aktuelne teme programa (polje "Theme"). Iz padajućeg menije moguć je izbor jedne od postojećih tema u programu. Pod temom se podrazumevaju: set ikonica i kursora i boja laso zuma.
- Podešavanje maksimalnog broja koraka unazad prethodno odrađenih akcija (polje "Undo-Redo stack size"). Uneta vrednost mora biti ne negativan ceo broj ne veći od 4 cifre. Uneta vrednost predstavlja maksimalan broj koraka koji će program moći da zapamti.
- Podešavanje veličine koraka pomeraja nekog elementa na dijagramu pri korišćenju strelica na tastaturi (polje "Arrow move size"). Uneta vrednost mora biti pozitivan ceo broj ne veci od 4 cifre. Uneta vrednost predstavlja broj piksela za koji se element pomeri na jedan pritisak tastera.
- Podešavanje podrazumevane širine stabla sa projektima i dijagramima učitanim iz radnog direktorijuma (polje "Tree size"). Uneta vrednost mora biti ne negativan ceo broj ne veci od 4 cifre. Širina samog stabla se može podešavati i u toku samog rada programa ručno. Ova vrednost predstavlja samo podrazumevanu vrednost, odnosno širinu samog stabla pri pokretanju aplikacije.
- Podešavanje prikaza mreže na samom dijagramu (polje "Show grid"). Ukoliko je ova opcija uključena prikaz mreže na dijagramima će biti podrazumevana akcija, u suprotnom prikaz bez mreže na dijagramima će biti podrazumevana akcija pri podizanju aplikacije.
- Podešavanje opštih svojstava elemenata (dugme "Nodes"). Pritisak na dugme otvara prozor za podešavanje opštih svojstava elemenata (videti "DefaultNodeProperties").
- Podešavanje jezika na kojem će biti aplikacija (polje "Language"). Iz padajućeg menija moguć je izbor jezika na kojem želite da vam bude ceo interfejs programa. Pri promeni aktuelnog jezika aplikacije program je potrebno da se restartuje.
- Podešavanje prikaza senki elemenata na radnoj površini (polje "Show node shadow"). Ukoliko je ova opcija uključena prikaz senki elemenata na radnoj površini će biti podrazumevana akcija, u suprotnom prikaz bez senki elemenata na radnoj površini će biti podrazumevana akcija pri podizanju aplikacije.
- Podešavanje boje iscrtavanja mreže preko dijagrama (polje "Grid color"). Pritisak na dugme "Color" otvara prozor za biranje boje (videti ColorChooser) preko kojeg korisnik može izabrati željenu boju.
- Podešavanje boje same radne površine (polje "Background color"). Pritisak na dugme "Color" otvara prozor za biranje boje (videti ColorChooser) preko kojeg korisnik može izabrati željenu boju.
- Podešavanje prikaza selekcije pojedinačnih elemenata u momentu prevlačenja lasa preko njih (polje "Show laso over node"). Ukoliko je ova opcija uključena prikaz lasa sa selekcijom elemenata će biti podrazumevana akcija, u suprotnom prikaz lasa bez selekcije elemenata će biti podrazumevana akcija pri podizanju aplikacije.
- Podešavanje prikaza animacija prilikom centriranja nodova i zumiranja (polje "Show animation"). Ukoliko je ova opcija uključena prikaz animacija će biti podrazumevana akcija, u suprotnom prikaz bez animacija će biti podrazumevana akcija pri podizanju aplikacije.

Pritiskom na dugme "OK" potvrđuju se napravljene izmene u podešavanjima i one će nakon zatvaranja prozora biti i zapisane ali će većina tih izmena biti vidljiva tek nakom restartovanja aplikacije.

Pritiskom na dugme "Cancel" prekida se menjanje u podešavanjima, prozor se zatvara i nijedna od prethodno napravljenih izmena neće biti prihvaćena.

#### <span id="page-21-0"></span>Opšta svojstva elemenata

![](_page_21_Picture_8.jpeg)

Pod opštim svojstvima svih elemenata podrazumeva se sledeće:

- Širina simbola elementa (polje "Width"). Uneta vrednost mora biti pozitivan ceo broj ne veći od 4 cifre. Unet broj predstavlja broj piksela koliko će simbol biti širok.
- Visina simbola elementa (polje "Height") .Uneta vrednost mora biti pozitivan ceo broj ne veći od 4 cifre. Unet broj predstavlja broj piksela koliko će simbol biti visok.
- Da li će simbol elementa biti dvobojan ili ne (polje "Gradient"). Ukoliko je polje otkačeno ono dozvoljava pritisak na dugme "Secondary", u suprotnom na to dugme se može pritisnuti.
- Primarna boja simbola elementa (dugme "Primary" otvara prozor za izbor boje. Videti "ColorChooser").
- Sekundarna boja simbola elementa (dugme "Secondary" otvara prozor za izbor boje. Videti "ColorChooser").
- Boja okvira simbola elementa (dugme "Color…" otvara prozor za izbor boje. Videti "ColorChooser").
- Debljina okvira simbola elementa (polje "Thickness"). Iz padajućeg menija semože izabrati jedna od predloženih vrednosti ali se može upisati i neka druga željena vrednost. Ta željena vrednost mora biti ne negativan realan broj.

Za svaki od sedam postojećih tipova elemenata postoji odgovarajući tab sa opštim podešavanjima koja se odnose samo na taj tip. Tabovi se menjaju klikom miša na odgovarajući jezičak. Ova podešavanja ukoliko su potvrđena, od trenutka zatvaranja prozora postaju podrazumevane vrednosti za opšta svojstva svim elementima i u budućem radu programa svaki će se element icrtavati prema specifikaciji unetoj u ovim podešavanjima. Opšta i druga svojstva svih elemenata se i dalje mogu menjati pojedinačno u toku rada programa.

Pritiskom na dugme "OK" potvrđuju se napravljene izmene u podešavanjima i one će nakon zatvaranja prozora biti primenjene za svako kreiranje novog elementa na dijagramu.

Pritiskom na dugme "Cancel" prekida se menjanje u podešavanjima, prozor se zatvara i nijedna od prethodno napravljenih izmena neće biti prihvaćena.

#### <span id="page-23-0"></span>Boja selektovane grupe elemenata

Prozor "Color properties" predstavlja mogućnost menjanja boje ispune i boju i debljinu iscrtavanja okvira simbola selektovanoj grupi elemenata bez obzira na tip(ove) selektovanih elemenata.

Polja "Thickness", "Color…", "Gradient", "Primary " i "Secondary" ponašaju se isto kao i polja bilo kog prozora za podešavanje svojstava nekog pojedinačnog elementa. (Videti bilo koji od Propery prozora ili DefaultNodeSettings prozor).

Pritiskom na dugme "OK" potvrđuju se napravljene izmene u podešavanjima boja i okvira i one će nakon zatvaranja prozora biti primenjene na sve prethodno selektovane elemente bez obzira na njihovu prethodnu boju ili okvir.

Pritiskom na dugme "Cancel" prekida se menjanje u podešavanjima, prozor se zatvara i nijedna od prethodno napravljenih izmena neće biti prihvaćena.

## <span id="page-23-1"></span>Kreiranje novog ili preimenovanje postojećeg dijagrama / projekta

#### <span id="page-23-2"></span>Kreiranje novog projekta

![](_page_23_Picture_92.jpeg)

Kreiranje novog projekta zahteva da se u otvoreni prozor upiše željeno ime novog projekta (polje "Name of the project") i ukoliko projekat sa unesenim imenom već ne postoji on će biti kreiran i dodat u tekući radni direktorijum.

Ukoliko pak projekat sa unetim imenom već postoji biti projavljena greška i korisnik će biti zamoljen da unese neko drugo ime.

<span id="page-23-3"></span>Kreiranje novog dijagrama

Kreiranje novog dijagrama

![](_page_24_Picture_80.jpeg)

Kreiranje novog dijagrama zahteva da se:

- Iz padajućeg menija (polje "Project") izabere u koji od postojećih projekata se želi dodati novi dijagram.
- Upiše željeno ime novog dijagrama (polje "Diagram")

Ukoliko dijagram sa unesenim imenom već ne postoji u selektovanom projektu on će biti kreiran i dodat u seletovani projekat.

Ukoliko pak dijagram sa unetim imenom već postoji biti projavljena greška i korisnik će biti zamoljen da unese neko drugo ime.

#### Kreiranje novog poddijagrama

![](_page_24_Picture_81.jpeg)

Novi poddijagram se kreira za određeni Zahtev. Iz date problematike proizilazi da se dijagram koji želimo da kreiramo ne može i nesme nalaziti ni u jednom drugom projektu do tog u kom se nalazi i sam dijagram na kome je Zahtev za koji kreiramo poddijagram.

Iz gore navedenog objašnjenja proizilazi i razlog zašto je pri kreiranju novog poddijagrama padajućem meniju sa projekima onemogućeno menjanje i već unapred selektovan projekat u kome se nalazi Zahtev za koji kreiramo pod dijagram.

Od korisnika se samo traži da unese željeno ime novog poddijagrama (polje "Diagram").

Ukoliko dijagram sa unesenim imenom već ne postoji u projektu on će biti kreiran i dodat u projekat.

Ukoliko pak dijagram sa unetim imenom već postoji biti projavljena greška i korisnik će biti zamoljen da unese neko drugo ime.

<span id="page-25-0"></span>Preimenovanje selektovanog projekta

![](_page_25_Picture_94.jpeg)

Preimenovanje selektovanog projekta otvara prozor veoma sličan onom za kreiranje novog projekta sa tom razlikom da će se sada korisniku biti ispisano aktuelno ime selektovanog projekta (polje "Rename the project"). Od korisnika se očekuje da u to isto polje unese novo ime projekta.

Ukoliko projekat sa novoupisanim imenom već postoji biće prijavljena adekvatna greška i korisnik će biti zamoljen da upiše novo ime, u suprotnom projekat će biti preimenovan.

<span id="page-25-1"></span>Preimenovanje selektovanog dijagrama

![](_page_25_Picture_95.jpeg)

Preimenovanje selektovanog dijagrama otvara prozor veoma sličan onom za kreiranje novog projekta sa tom razlikom da će se sada korisniku biti ispisano aktuelno ime selektovanog dijagrama (polje "Rename the diagram"). Od korisnika se očekuje da u to isto polje unese novo ime dijagrama.

Ukoliko dijagram sa novoupisanim imenom već postoji biće prijavljena adekvatna greška i korisnik će biti zamoljen da upiše novo ime, u suprotnom dijagrama će biti preimenovan.

# <span id="page-26-0"></span>Ostali prozori

#### <span id="page-26-1"></span>Zatvaranje aplikacije

![](_page_26_Picture_83.jpeg)

Ovaj prozor se otvara neposredno pre zatvaranja aplikacije ukoliko na radnoj površini postoji dijagram ili više njih kojima nisu sačuvane poslednje izmene. Ukoliko takvih dijagrama postoji oni će svi biti prikazani na prozoru u vidu liste njihovih imena. Na korisniku je da odabere kojim sve dijagramima želi da sačuva poslednje izmene tako što će otkačiti polje pored svakog dijagrama koji želi da sačuva a u suprotnom ostaviti to polje ne otkačeno.

Na prozoru postoji i mogućnost automatskog selektovanja / odselektovanja svih dijagrama za sačuvavanje.

Nakon pritiska na "OK" dugme svi selektovani dijagrami će biti sačuvani i aplikacija se zatvorita.

Nakon pritiska na "Cancel" sve izmene se poništavaju, nijedan dijagram neće biti sačuvan a aplikacija se ne zatvara.

![](_page_26_Picture_84.jpeg)

#### <span id="page-26-2"></span>Eksportovanje projekta kao arhive

Prozor se otvara nakon pokrenute akcije za izvoženje selektovanog projekta kao arhive.

U otvorenom dijalogu potrebno je selektovati putanju do direktorijuma u koji korisnik želi da izveze dati projekat i u polje "File name" upise željeno ime arhive.

Nakon klika na dugme "Open" program će kreirati od selektovanog projekta arhivu i smestiti je na selektovanu putanju.

Nakon klika na dugme "Cancel" prekida se akcija izvoženja projekta i prozor se zatvara.

![](_page_27_Figure_3.jpeg)

#### <span id="page-27-0"></span>Izbor boje – ColorChooser

Ovaj prozor ima jednu jedinu mogućnost a to je selekcija željene boje za neko od svojstava elemenata. Omogućen je izbor boje na jedan od 3 predefinisana načina:

- Tab "Swaches" omogućava izbor iz tabele predefinisanih boja
- Tab "HSB" omogućava korisniku da sam napravi boju koja mu odgovara biranjem same boje i intenziteta njene sveltosti i zasićenja.
- Tab "RGB" omogućaca korisniku da sam napravi boju koja mu odgovara kombinovanjem crneve, zelene i plave boje.

Polje "Preview" ukazuje na trenutno selektovanu (napravljenu) boju.

"ColorChooser" se otvara na klik bilo kod dugmeta za izbor boje nekog pojedinačnog elementa, grupe selektovanih elemenata ili pak nameštanja podrazumevanih vrednosti opštih svojstava elemenata.

Videti : DefaultNodeProperties, ColorProperties, <insert name of the node>Properties…

#### <span id="page-28-0"></span>Pronađi i zameni element

![](_page_28_Picture_81.jpeg)

Ovaj prozor omogućava pretragu elemenata po imenu kao i promenu imena elementa.

U polje "Find" se unosi ime (ili deo imena) za koje će pretraga biti izvršena.

U polje "Replace" se unosi tekst kojim korisnik želi da zameni pronadjeni tekst.

Polje "Type" služi da korisniku omogući ograničavanje pretrage na samo jedan tip elementa. Ukoliko ovo polje ostane nepromenjeno pretraga će se izvršiti nad svim tipovima elemenata.

Polje "Case sensitive" ukoliko je otkačeno označava da će se pri pretrazi voditi računa o tome da li se velika i mala slova imena nekog elementa poklapaju sa velikim i malim slovima unešenog upita (polje "Find").

Polje "Whole word" ukoliko je otkačeno označava da će se pri pretrazi unešeni upit (polje "Find") smatrati za celo ime (reč) i da će se kao rezultat javljati samo elementi koji imaju ime jednako unešenom upitu.

Polje "Whole project" ukoliko je otkačeno označava da će se pretraga izvršiti nad celim projektom a ne samo nad aktuelnim dijagramom.

Pritiskom na dugme "Find next" program će na dijagramu centrirano prikazati prvi sledeći element koji je pronašao a da ispunjava sve navedene uslove pretrage. Ukoliko ne postoji nijedan takav nod ispisuje adekvatna informativna poruka.

Pritiskom na dugme "Replace" (koje je moguće pritisnuti samo u slučaju da najmanje jedan element odgovara uslovu pretrage) ime (ili deo imena) trenutno selektovanog elementa se menja u tekst naveden pod poljem "Replace".

Pritiskom na dugme "Replace All" izvršava se ista akcija kao i na pritisak dugmeta "Replace" sa tom razlikom da će ovaj put program automatski proći kroz sve elemente koji odgovaraju uslovima pretrage i svima im zameniti ime (ili deo imena). Po izvršenju ove akcije program ispisuje adekvatno poruku sa informacijom o broju elemenata koji su pronadjeni i čija su imana izmenjena.

Pritisak na dugme "Close" zatvara prozor.

<span id="page-29-0"></span>Izbor radnog direktorijuma

![](_page_29_Picture_92.jpeg)

Prozor za izbor radnog direktorijuma se otvara svaki put pri pokretanju aplikacije ukoliko korisnik nije naznačio dugačije.

Ukoliko stalni radni direktorijum nije definisan, program polje "Workspace" popunjava podrazumevanom vrednošću predefinisanom od strane autora programa. Korisnik to polje može da izmeni tako što će ili ručno uneti putanju do direktorijuma koji želi da mu bude radni ili pak pritiskom na dugme "Browse to" selektuje putanju do željenog direktorijuma.

Ukoliko korisnik selektuje opciju "Use this as default workspace", odabrani direktorijum (ukoliko je validan) postaće podrazumevani radni direktorijum. Tom prilikom korisnik više neće biti pitam da izabere radni direktorijum svaki put pri pokretanju aplikacije. Korisnik može iz već pokrenutog programa da promeni radni direktorijum.

![](_page_30_Picture_74.jpeg)

#### <span id="page-30-0"></span>a zahteva

U prozoru za definisanje referenci nekog Zahteva na druge Zahteve moguće je selektovati nijedan, jedan ili više Zahteva koje će aktuelni zahtev da referencira. Pri podizanju prozora zahtevi koje je aktuelni zahtev već prethodno referencirao biće otkačeni a preostali ne. Korisnik ažurira koji se zahtevi referenciraju a koji ne jednostavnim selektovanjem i deselektovanjem željenih Zahteva.

Klik na dugme "Update" prihvata sve izmene i ažurira listu postojećih referenci na Zahteve u prozoru za svojstva Zahteva (videti RequirementProperties).

![](_page_30_Picture_5.jpeg)

#### <span id="page-30-1"></span>"About" prozor

Na "About" prozoru su u tri taba predstavljeni osnovni podaci o samom projektu, autorima projekta i ljudima koji su učestvovali i pomogli da se ovaj projekat privede kraju.

Tab "GERM" sadrži logo projekta kao i osnovne informacije o softveru, i web adresu projekta.

Tab "Team" sadrži podatke o autorima projekta.

Tab "Contributors" sadrži podatke o ljudima koji su pomogli ovaj projekat kao i šta je konkretno bila njihova uloga u ovom projektu.

# <span id="page-32-0"></span>Radno stablo

![](_page_32_Picture_2.jpeg)

Radno stablo je reprezent čitavog radnog direktorijuma. Svi projekti, dijagrami i elementi na dijagramima su prikazani ovde.

Pored jednostavnosti i preglednosti koju nudi radno stablo, u zavisnosti od tipa elementa, prilikom pritiska desnog tastera miša moguće su sledeće operacije:

- Radni direktorijum
	- o New project Dodavanje novog projekta
	- o Import Uvoženje arhiviranog projekta
	- o Change workspace Biranje novog radnog direktorijuma
- Projekat
	- o New Diagram Dodavanje novog dijagrama u projekat
	- o Rename Project Promena imena projekta
	- o Delete Project Brisanje projekta
	- o Export Izvoženje projekta u arhivu
- Dijagram
	- o Rename Diagram Promena imena dijagrama
	- o Delete Dijagram Brisanje dijagrama
- Element
	- o Cut
		- **Isecanie**

o Copy

Kopisanje

o Paste

Nalepljivanje isečenog ili kopiranog elementa

o Delete

Briasnje

o Center node

Centriranje elementa na radnoj površini

# <span id="page-34-0"></span>Manipulacija radnom površinom

Radna površina predstavlja beskonačno "platno" na kome se prikazuju vaši dijagrami sa svim elementima i vezama koje ste nacrtali. Sama činjenica da je beskonačna uvodi obavezu da se manipulacija nad tim prostorom mora omogućiti.

# <span id="page-34-1"></span>Uvećanje/Umanjenje prikaza (zoom)

Kako bi se postiglo povećanje i umanjenje prikaza potrebno je selekovati jednu od sledećih akcija iz glavnog menija ili iz linije sa alatkama.

![](_page_34_Picture_140.jpeg)

Napomena: uvećanje je takođe moguće i pokretanjem točkića miša uz držanje pritisnutog CTRL tastera na tastaturi ili povlačenjem klizača iz linije sa alatkama.

![](_page_34_Picture_7.jpeg)

Kursor za uvećanje

# <span id="page-34-2"></span>Pomeranje prikaza (scroll)

Da bi se pomerio deo platna koji se prikazuje postoji nekoliko načina. Glavna alatka da se ovo postigne jesu klizači koji se nalaze ispod i na desno od gijagrama. Pomeranjem ovih klizača postiže se pomeranje prikaza radne površi. Desni klizač obezbeđuje vertikalno, a donji horizontalno pomeranje.

Drugi način za pomeranje radne površi je korišćenjem točkića na mišu, čije okretanje rezultuje vertikalnim, a ukoliko je pritisnut i taster SHIFT na tastaturi – horizontalnim, pomeranjem.

Možda najefikasniji način da se pomera radna površ jeste pritiskom srednjeg dugmeta miša i "povlačenjem", kursor za povlačenje je indijacija da pomerate površinu.

![](_page_35_Picture_2.jpeg)

Kursor za povlačenje

# <span id="page-36-0"></span>Manipulacije elementima

# <span id="page-36-1"></span>Dodavanje elemenata

Dodavanje elemenata u GERM aplikaciji je jednostavno i može se izvršiti na nekoliko načina.

Osnovni način je klikom na dugme iz linije sa alatkama. Drugi način je izborom iz Add menija koji se nalazi pri vrhu glavnog prozora GERM aplikacije i konačno, putem prečica navedenih pored slika koje predstavljaju dugmad u programu.

![](_page_36_Picture_117.jpeg)

Izborom bilo koje od predhodno navedenih akcija vaš kursor ce se promeniti na odgovarajući kursor iz sledece tabele i jednim klikom levog miša tastera na radnoj površini izabrani element će biti dodat.

![](_page_36_Picture_118.jpeg)

![](_page_37_Picture_138.jpeg)

Nad svakim od elemenata moguće je izvršenje i sledećih, detaljno opisanih akcija.

#### <span id="page-37-0"></span>Selekcija elementa

Svaki element može biti selektovan. To se može učiniti jednim klikom levog tastera miša na element dok se program nalazi u podrazumevanom stanju koje se prepoznaje po neutralnom kursoru ili poruci < Deafult State> u desnom delu statusne linije. Po selekciji elementa nad nad njim če biti iscrtani kvadrati koji reprezentuju selekciju. Selekcioni pravougaonik na sebi ima i 8 "ručki" (dalje handle) za dodatnu manipulaciju elementom.

Napomena: Moguća je višestruka selekcija elemenata na sledeće načine.

- Redovna selekcija uz pritisnut CTRL taster tastature ce dodatno vršiti selekciju/deselekciju elemenata
- Protiskom levog tastera miša na praznu površinu i "povlačenjem", čime se iscrtava selekciono laso, koje ce po otpištanju tastera izvršiti selekciju svih obuhvaćenih elemenata
- Selekcijom elementa iz stabla radne fascikle
- Odabirom *select linked* opcije iz kontekstnog menija koja ce selektovati sve elemente koji su za vec selektovani element povezani vezama bilo kog tipa
- Odbirom jedne od *Select* akcija iz glavnog menija aplikacije

![](_page_37_Picture_11.jpeg)

Requirement

#### <span id="page-37-1"></span>Pomeranje elementa

Pomeranje selektovanog elementa se vrši pritiskom na levi taster miša dok je kursor iznad elementa i jednostavnim "prevlačenjem" elementa na željenu lokaciju i otpuštanjem tastera miša.

Okretanje elementa(kao u ogledalu - flip)

Ova akcija se aktivira jednostavim odabirom iz kontekstnog menija dok je element selektovan.

Deformacija elementa (resize)

Po selekciji elementa, oko njega se kreira 8 handl-ova ("ručki"). Prevlačenjem tih ručki u različitim smerovima postiže se deformacija elementa.

#### <span id="page-38-0"></span>Promena boje elementa i debljine linije za iscrtavanje

Promena boje elementa se postiže odabirom željenih boja u podešavanjima podataka za element. Boje je moguće promeniti za više elemenata istovremeno odabirom *Color Properties* akcije iy kontekstnog menija.

Moguća je promena boje i debljine linije kojom se iscrtava element(stroke), promena boje popune u 2 oblika – kao uniformne(solid color) i gradijentne boje(gradient color).

#### Podešavanje podataka elementa

Različita podešavanja za svaki element kao što su: boja, boja i debljina okvira, naziv elementa i sl. Nalaze se u prozoru za podešavanje opcija o elementu. Da bi ova opcija bila omogućena mora samo jedan element biti selektovan. Prozor sa podešavanjima se pokreće iz konteksntog menija ili duplim klikom levog tastera miša na element.

#### <span id="page-38-1"></span>Početna podešavanje elemenata

GERM nudi mogućnost da, ukoliko postoje posebne želje kako bi svaki element trebalo da bude obojen i koje veličine da bude, da te vrednosti budu i definisane. Ova podešavanje se nalaze zajedno sa ostalim podešavanjima u okviru Settings dela u glavnom meniju aplikacije.

#### <span id="page-38-2"></span>Brisanje elementa

丗

Po selekciji elementa (jednog ili više) moguće ih je ukloniti izborom akcije Delete ili pritiskom na taster Del na tastaturi.

# <span id="page-39-0"></span>Primeri menipulacije elementima

![](_page_39_Figure_2.jpeg)

# <span id="page-40-0"></span>Manipulacija vezama

## <span id="page-40-1"></span>Dodavanje veza

GERM aplikacija nudi 5 različitih vrsta veza koje se koriste za reprezentovanje odnosa među elementima.

- Autorska (Author)
- Podrške (Support)
- Interesna (Interest)
- Rafinacije (Refine)
- Zavisnosti (Dependency)

Dodavanje veza u GERM aplikaciji se postiže izborom iz menija koji se dobija na klik dugmeta akcije Add Link koji se nalazi u glavnom meniju pod stavkom Add ili iz  $\sigma$  linije sa alatkama.

Add Link Kursor za manipulaciju veza

Po selekciji vrste linka koja se dodaje, vaš kursor ce promeniti izgled u kursor za manupulaciju i dodavanje veza. I dalje dodavanje se vrši prvo izborom početne tačke tj. elementa (levim klikom miša), zatim proizvoljnim brojem klikova koji kreiraju prelomne tačke veze na praznom delu radne površine, i konačno, klikom na željni završni element.

Početna i krajnja tačka svakog tipa veze se razlikuje. Slede primeri povezanih elemenata sa tabelom svake veze koja sadrži sve elemente koji mogu biti početak ili odovarajući kraj datog tipa veze.

#### <span id="page-40-2"></span>Autorska veza

![](_page_41_Figure_1.jpeg)

![](_page_41_Picture_68.jpeg)

### <span id="page-41-0"></span>Veza podrške

![](_page_41_Figure_4.jpeg)

![](_page_41_Picture_69.jpeg)

#### <span id="page-42-0"></span>Interesna veza

![](_page_42_Figure_2.jpeg)

![](_page_42_Picture_83.jpeg)

#### <span id="page-42-1"></span>Veza rafinacije

![](_page_42_Figure_5.jpeg)

![](_page_42_Picture_84.jpeg)

#### <span id="page-42-2"></span>Veza zavisnosti

![](_page_42_Figure_8.jpeg)

![](_page_42_Picture_85.jpeg)

<span id="page-43-0"></span>![](_page_43_Picture_114.jpeg)

#### Selektovanje veze

Svaka veza može biti selektovana. To se može učiniti jednim klikom levog tastera miša na vezu dok se program nalazi u podrazumevanom stanju koje se prepoznaje po neutralnom kursoru ili poruci < *Deafult State*> u desnom delu statusne linije. Po selekciji veze nad tom vezom biće iscrtani kvadrati koji reprezentuju prelomne tačke veze. Dve "kvazi prelomne tačke" uvek postoje, to su naravno, tačka na početnom i na krajnjem elementu veze. Druga potvrda da ste selektovali vezu je promena neutralnog kursora u kursor za manipulaciju i dodavanje veza.

#### <span id="page-43-1"></span>Prelamanje veza

Svakom vezom može dodatno da se manipuliše. Dodavanje i uklanjanje preloma veza je još jedna od mogućnosti GERM aplikacije. Da bi se izvršilo prelamanje, potrebno je prvo selektovati vezu, kako je prethodno opisano. Duplim klikom levog tastera miša na pralomu tačku(ne važi za početnu i krajnju tačku), ta tačka će se obrisati. Dupli klik na ravan deo veze će izvršiti dodavanje nove prelomne tačke na tom mestu.

#### <span id="page-43-2"></span>Prevezivanje

Po selekciji veze moguće je takođe i promeniti početnu i krajnju tačku. Pritiskom na levi taster miša dok se kursor nalazi iznad početne ili krajnje tačke veze, taj kraj će se "zakačiti" za kursor. Jednostavnim prevlačenjem iznad drugog elementa koji želite da bude novi početak/kraj te veze i otpuštanjem tastera miša veza će biti premeštena.

Napomena: Prevezivanje podleže pravilima svake veze tj. dozvoljenim početnim i krajnjim elementima svakog tipa veze.

#### <span id="page-43-3"></span>Brisanje veze

Veza se može obrisati jednostavnom selekcijom veze i pritiskom na akciju Delete iz linije sa alatkama ili iz glavnog menija, kao i pritiskom tastera Del na tastaturi.